Requirements:

- filePro Version 5.7.0 or later
- MySQL
- The latest available stable unixODBC for your platform. Most Linux distributions make this available through their standard installation mechanisms (RPM, YAST etc.). Installation archives and Source Code are available for some distributions at unixODBC.org. Skunkware packages are available for OSR6 and Unixware.
- *Follow instructions to install filePro version 5.7*
- *Install unixODBC through your distribution install mechanism. Installation and Source Code available from unixODBC.org.*

## **Setup**

- 1) Install MySQL if not already installed or follow the instructions found here: [http://dev.mysql.com/downloads/mysql/.](http://dev.mysql.com/downloads/mysql/) Test to be sure MySQL is running: [/etc/init.d/mysql status] will return status. [/etc/init.d/mysql start] will start MySQL. IMPORTANT: Remember your Admin / Root login information !
- 2) For those who prefer to use command line to administer MySQL: <http://dev.mysql.com/doc/> For those of us who prefer a graphical solution and have a Windows PC to download and install SQLYOG (Community Version):<http://code.google.com/p/sqlyog/downloads/list> And there is also PHPMyAdmin available: [http://www.phpmyadmin.net/home\\_page/index.php](http://www.phpmyadmin.net/home_page/index.php)
- 3) Edit odbc.ini file (located in /etc/unixODBC/ or /usr/etc/unixODBC). Sample Entry using your favorite text editor (Using your own User / Password and Database names):

[fPMySQL] Description = MySQL filePro data  $\text{Driver} = \text{MySOL}$  $Server = localhost$ Socket  $=$  /var/lib/mysql/mysql.sock User  $=$  fp user  $Password = password$ Port  $= 3306$ Database  $=$  fp mydata

4) Open SQLyog enter the information to connect to your server as root / administrator where MySQL is setup:

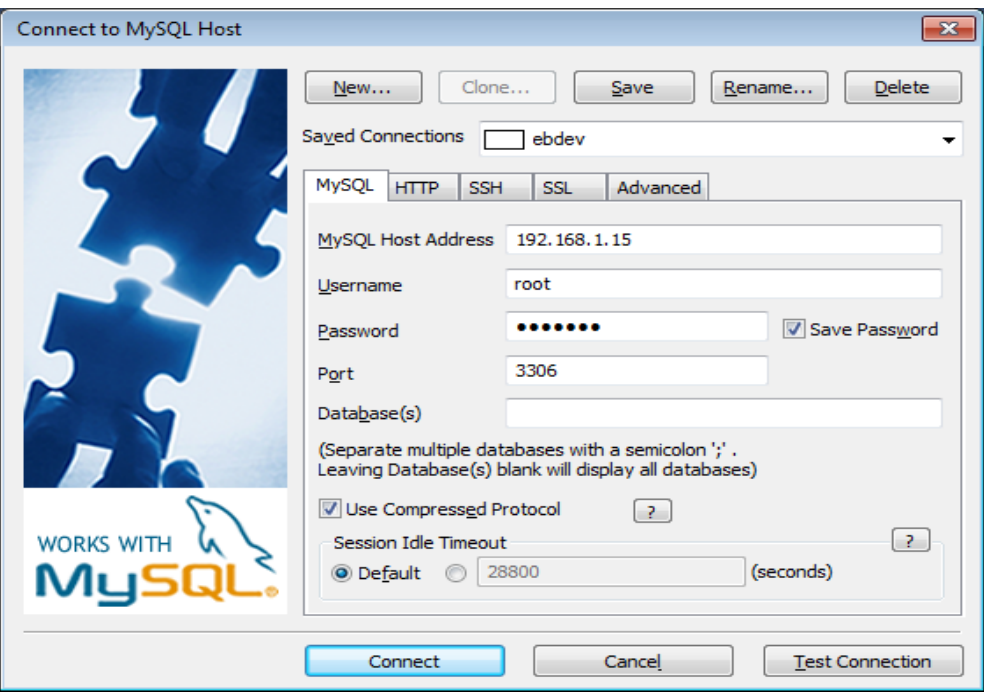

- 6) Click on 'Database' or press 'CTRL D' to create a database (Must match what you entered into your odbc.ini file earlier). Or if using existing Database – Click on Database in left window to make 'active'.
- 7) Click on 'Table' from menu bar and then click 'Create Table' option.

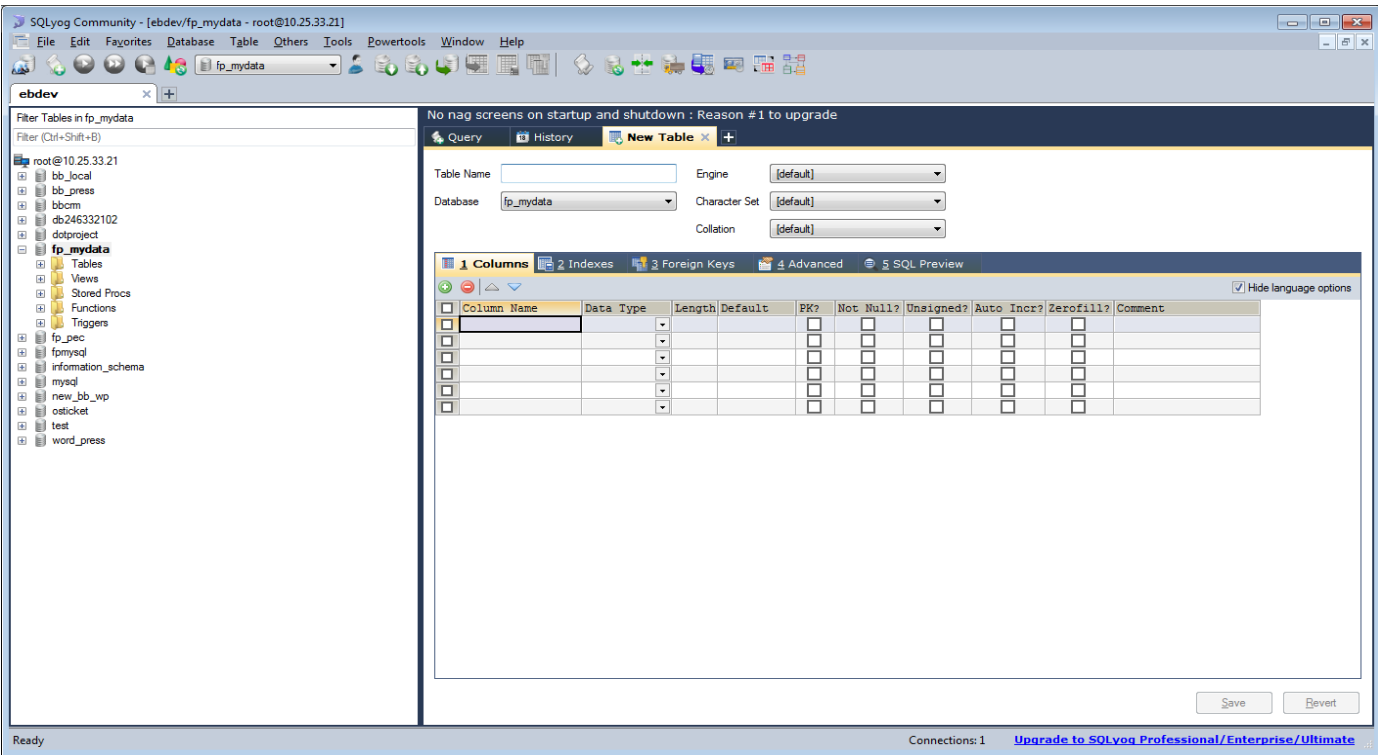

8) Create the table elements and definitions (Fields and Lengths) using SQLyog:

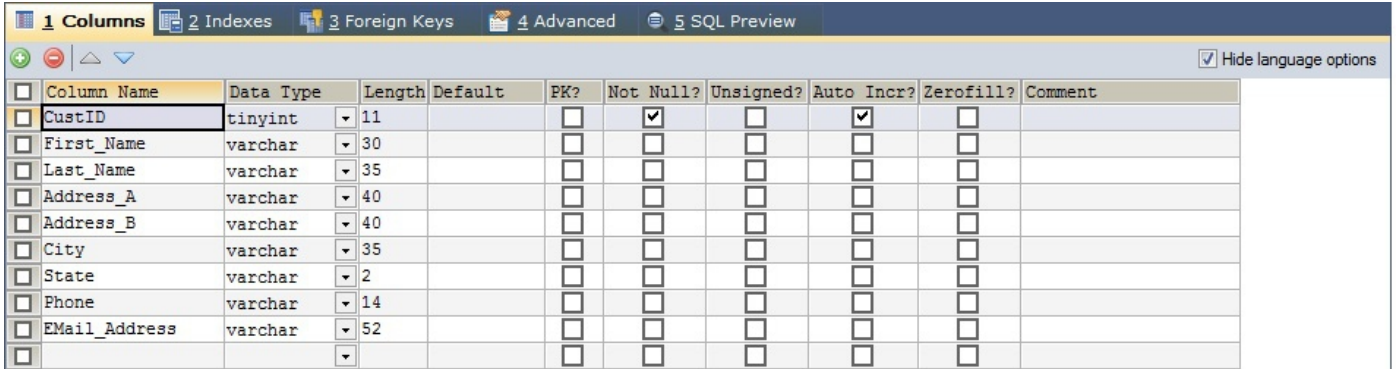

**\*\* Important: You must create an ID field with Auto Increment for Indexing. \*\*** When finished – click 'Save' button at bottom right. (You can alter the table later if necessary).

9) Create Indexes by clicking on "Indexes" or press "F7". By default CustID is already created as an index. You can rename this to 'Last\_Name'. Select 'Last\_Name' column and highlight. Click the 'Up' button to move this column above CustID. This creates a unique Index for MySQL.

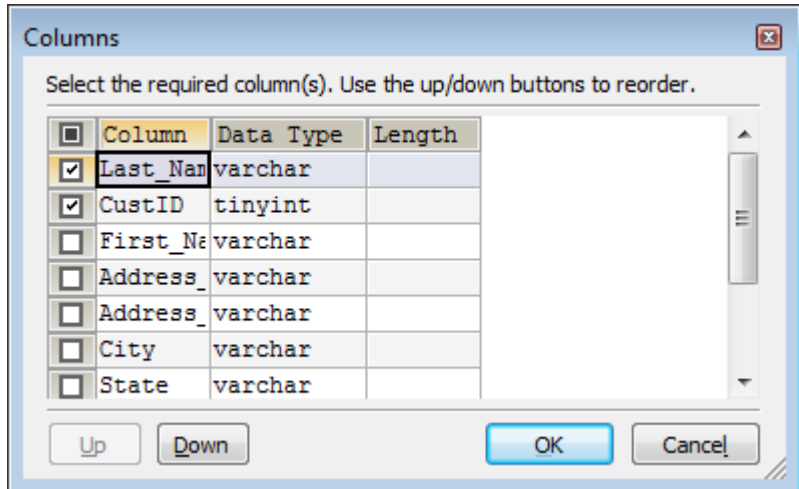

## **\* \* Adding the ID field as Secondary to Any column creates Unique Index for filePro \* \*** • **\* Indexing is controlled by MySQL – NOT filePro \* \* \***

10) Create user for this database. Click on 'Tools' and select 'User Manager' or 'CTRL U'. Select the database in the left box and then 'add new user' button. Enter user name and password. You can limit access by IP under 'Host' field or leave at '%' to allow login from any IP. (This is the same information you need in the odbc.ini file as outlined above.) After pressing 'Create' – you must give this user permissions to this database. Make sure the user that was just created is in the upper left 'User' field. Select the database you wish to give user permissions to. Check the 'Select/Deselect All' button and click 'Save Changes' and 'Close'. This gives this specific user permissions only to this database.

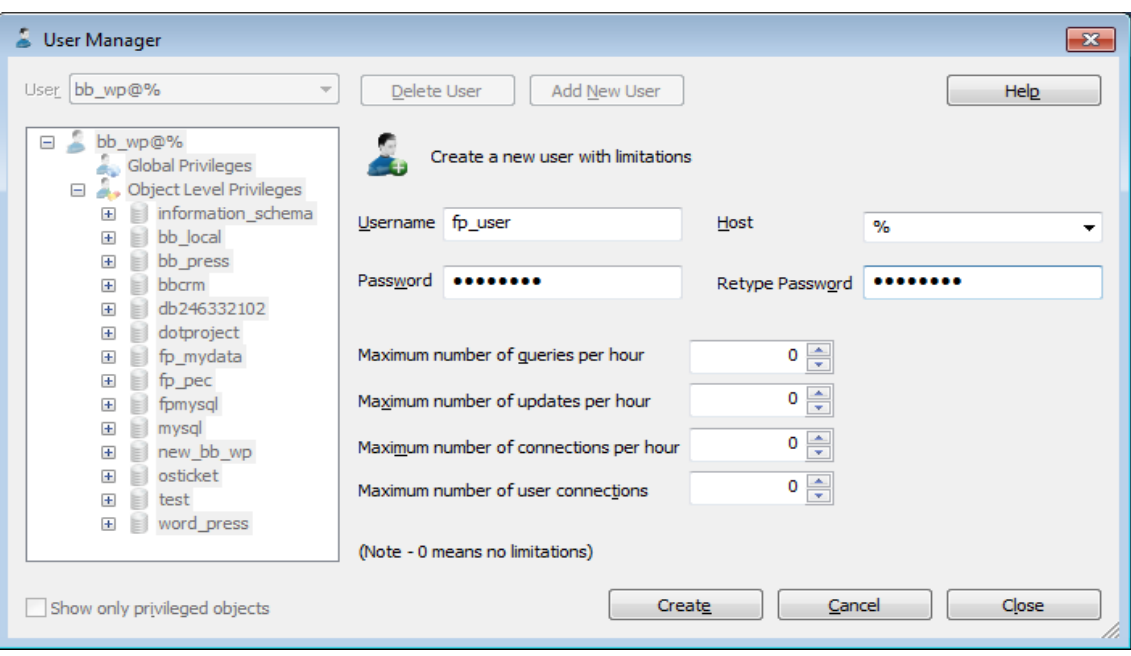

- 11) Connect with filePro. Select 'Define Files' and '[New]' and enter a name for this file. Enter the database and table name that was just created in steps above. DSN is the name given to the entry into odbc.ini above. Enter the IP address of the MySQL server using Port 3306 (default for MySQL). Use the user / password that was given permissions to this database. Press 'Escape' to save. You should see 'Connection Successful' message popup. If not – make sure you have the correct user / password combination and the correct entry given in odbc.ini file.
- 12) You will then see the connection string, table name and an entry for the Unique ID Field. Enter CustID (or name given to auto increment column in MySQL) and press 'Escape' to save. Table definition will be displayed:

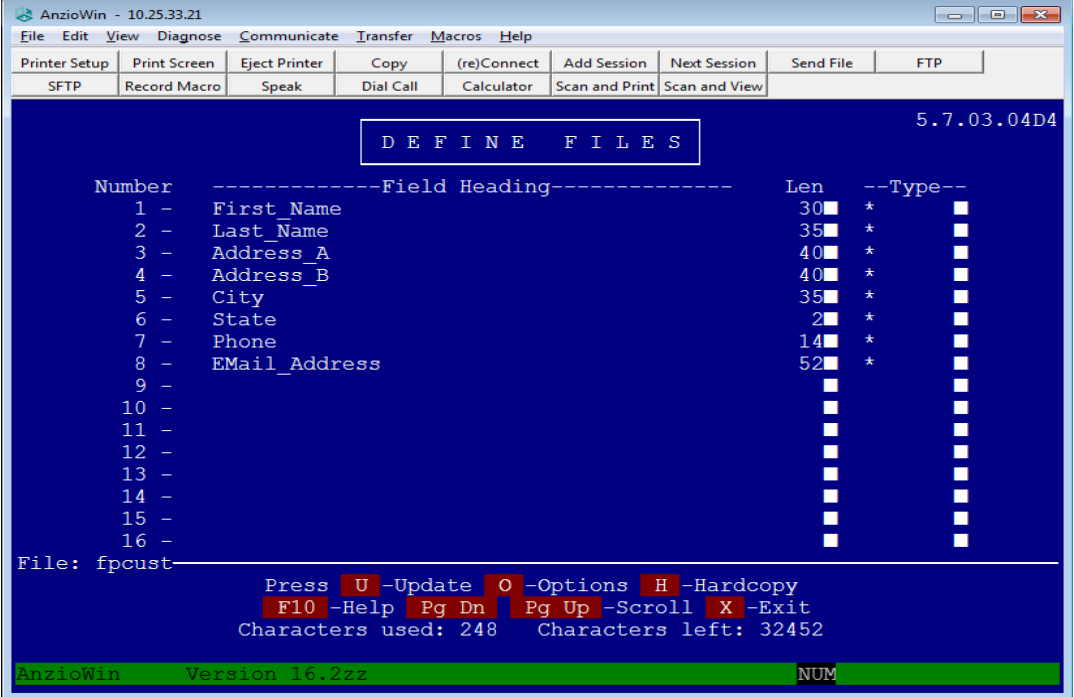

Press 'X' to exit and 'Y' to create screen as you would normal filePro file.

Congratulations – You are now ready to enter data. Data can be entered by using 'Inquire, Update and Add' option or directly into MySQL.

Below shows Data Conversion table:

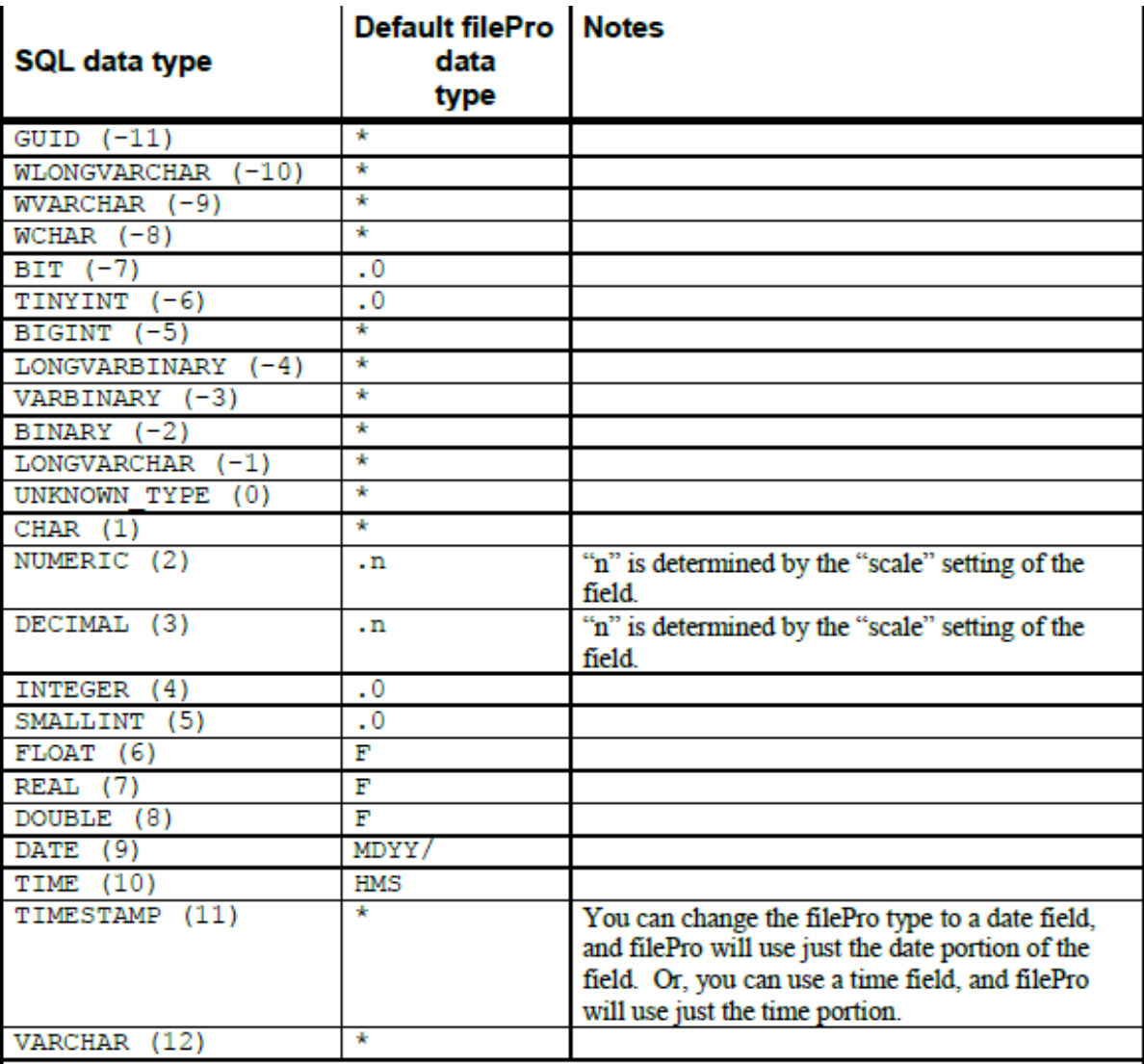

## **Notes**

The default length of the field (except for MDYY/ and HMS) is determined by the "precision" setting of the SQL field, except for NUMERIC and DECIMAL, which use "precision + 2" for the length.

The above SQL data types are the internal representation format used by the SQL data engine. ODBC data sources may have different names for the field types, but they are all represented internally by one of the above types. For example, SQL Server calls its auto-increment field type "int identity", and stores it as INTEGER. Microsoft Access also uses INTEGER, but calls it "COUNTER".

Microsoft Access' "currency" data type is stored as a NUMERIC type, precision 19, scale 4. However, there appears to be some problem with currency fields that prevents filePro from saving a record that has a currency-type field in it. This is being investigated.